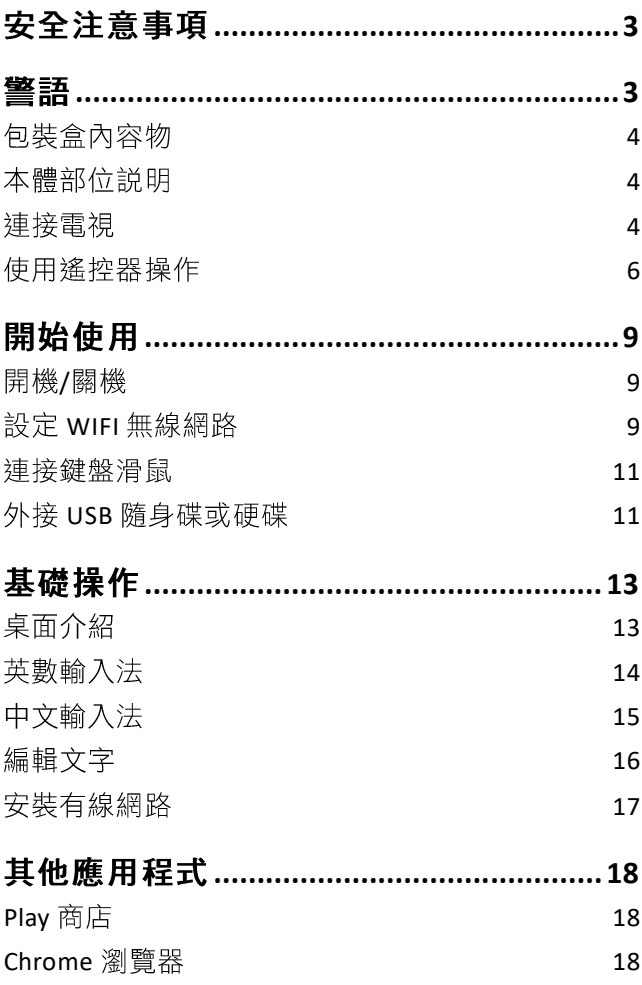

#### 文件管理器

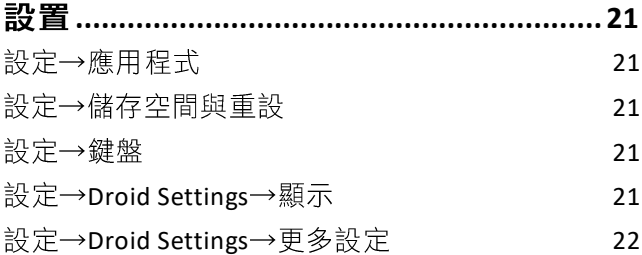

[19](#page-18-0)

# <span id="page-2-0"></span>安全注意事項

- 不要讓仟何物品掉落在本機或撞擊本機
- 請不要將本機放置在溫度過高、過低及 潮濕的地方
- 請勿撞擊本機,切勿靠近帶靜電的物品, 遠離磁場
- 請不要接觸化學物品
- 切不可擅自拆卸、修理和改造
- 請勿在本機上堆置物品

# <span id="page-2-1"></span>警語

- ◆◆ ◆ ◆◆◆ 萱言◆ ◆ 經型式認證合格之低功率射頻電機,非 經許可,公司、商號或使用者均不得擅 自變更頻率、加大功率或變更原設計之 特性及功能
	- 低功率射頻電機之使用不得影響飛航安 全及干擾合法涌信;經發現有干擾現象 時,應立即停用,並改善至無干擾時方 得繼續使用。前項合法涌信,指依雷信 法規定作業之無線電涌信。低功率射頻 電機須忍受合法通信或工業、科學及醫 療用電波輻射性電機設備之干擾

<span id="page-3-1"></span><span id="page-3-0"></span>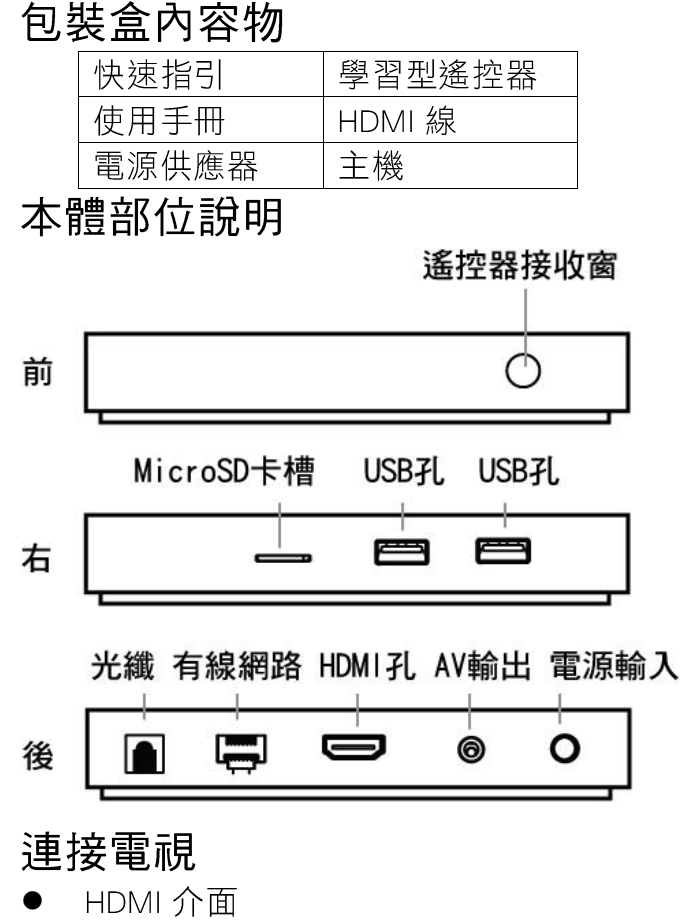

<span id="page-3-2"></span>1. 您的電視必須具備 HDMI 輸入

- 2. 使用包裝內的HDMI 線連接電視與播 放盒
- 電視的輸入設定必須調整到相應的 3. HDMI 퀴.

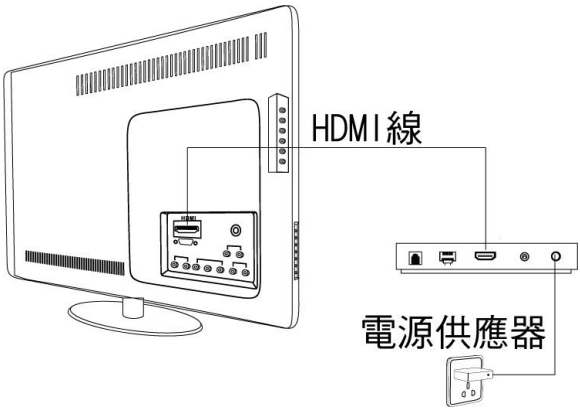

- AV 介面  $\bullet$ 
	- 1. 適用於無 HDMI 介面的舊型電視。
	- 2. AV 線並非標準配件,市售的 AV 線 不見得適用,請向本公司購買專用 AV線。
	- 播放盒預設的 AV 輸出模式為美規  $3.$ NTSC格式,若您的設備為 PAL 格式 請先找一台液晶電視做調整(設定→ Droid Settings→顯示→480cvbs 或 576cvbs)。

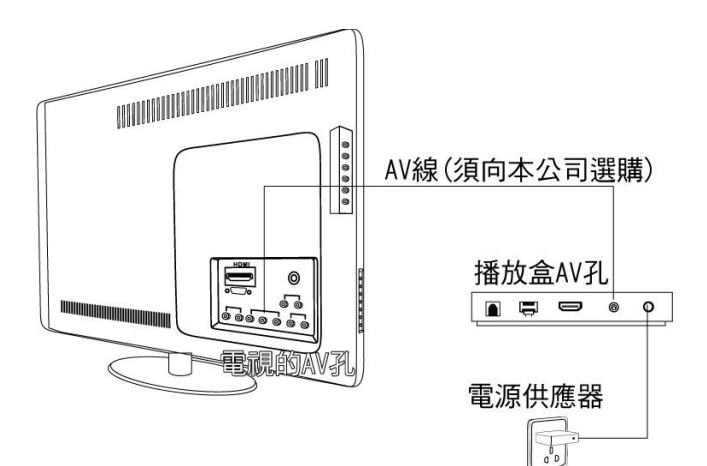

## <span id="page-5-0"></span>使用遙控器操作

本產品使用包裝內附的遙控器進行操作。

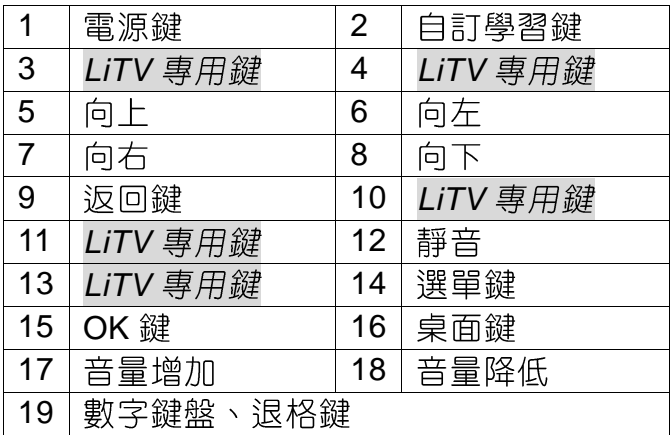

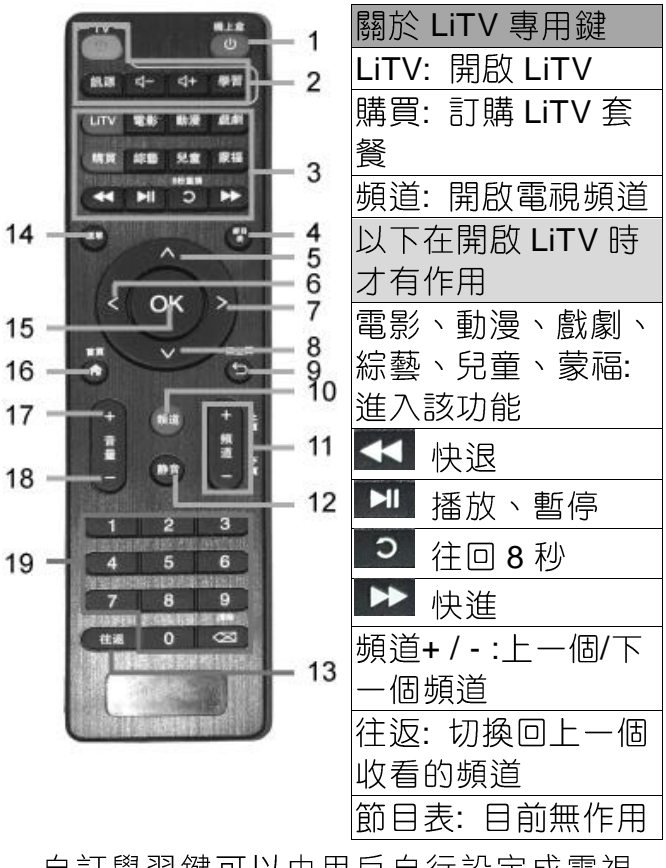

自訂學習鍵可以由用戶自行設定成電視 遙控器的特定功能鍵。使用方法:

- 1. 裝入雷池。
- 2. 按住「學習」鍵, 電源鍵內的紅燈會亮 起,等待紅燈由暗轉亮後放開,進入設 定模式。
- 3. 按住要設定的自訂鍵不放,此時紅燈會 緩慢閃爍,再按住電視遙控器上的按鍵 不放,同時讓電視遙控器與學習型遙控 器的紅外線發射器互相緊貼著。
- 4. 待紅燈由閃爍變成常亮後,按「學習」 鍵完成設定。

# <span id="page-8-0"></span>開始使用 開機/關機

<span id="page-8-1"></span>接上充電器後會自動開機。短按遙控器 電源鍵U,可選擇休眠、關機或重新開機。

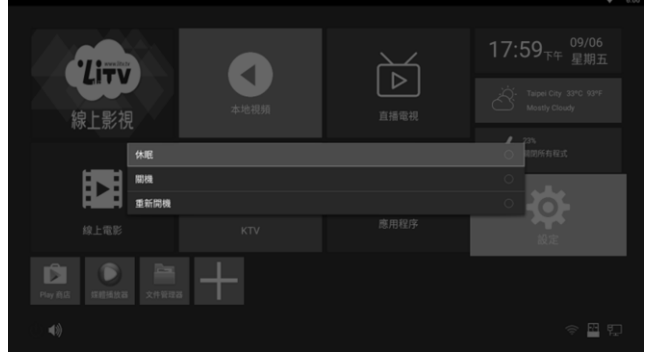

## <span id="page-8-2"></span>設定 WIFI 無線網路

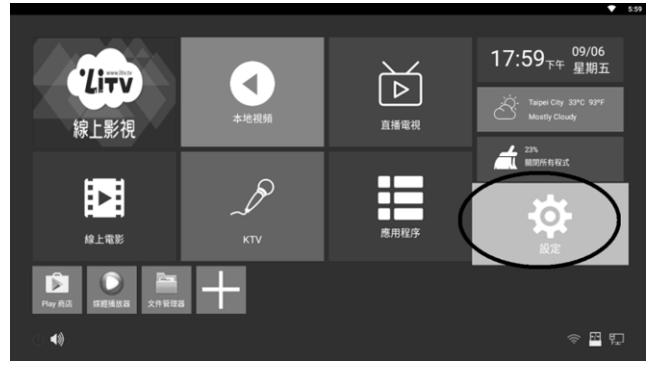

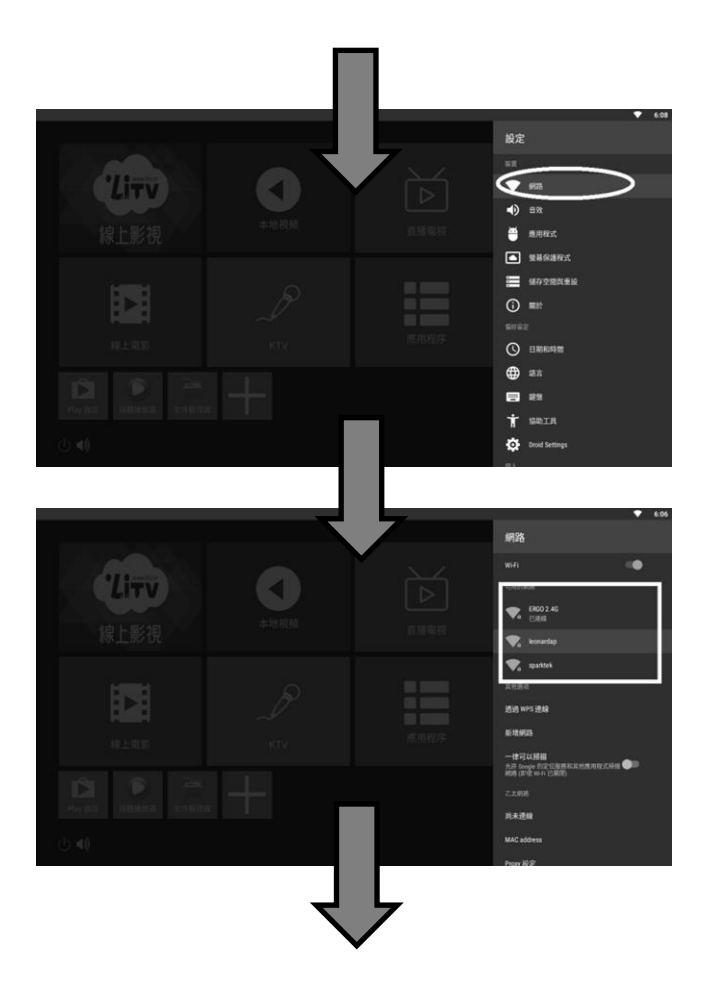

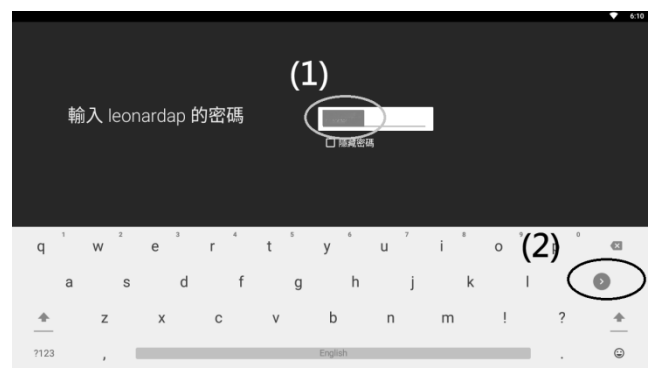

您必須擁有網際網路才能夠使用線上影視工 具。一般來説,高清畫質約需要 5~7Mbps 的 頻寬,超清畫質約需要 10Mbps。請確認您 的網路是否達到應有的頻寬。

### <span id="page-10-0"></span>連接鍵盤滑鼠

本產品可透過外接鍵盤滑鼠來操作系統。 請將 USB 鍵盤滑鼠插到 USB 插孔進行操作。 外接 USB 隋身碟或硬碟

- <span id="page-10-1"></span>(一)插入存放有多媒體檔案的 USB 隋身碟 或 USB 硬碟。
- (二) 建議使用具有外接雷源的硬碟盒。部份 的 2.5 时外接式硬碟盒因不具備外部電 源、可能會影響連接的穩定性,您可以

使用硬碟盒專用的外部供電線(請洽硬 碟廠商)並以 USB 充電器(自備)供電。 (三)部份具省雷型功能的外接式硬碟因省 電模式至啟動模式中間的間隔時間較 長,與本產品連接後不能馬上搜索到此 設備,請於開機後稍等2~5分鐘再試試, 或採用其他非省電型的硬碟。

(四)本產品支援 USB 2.0 規格的 USB 隨身 碟或硬碟。USB 3.0 的硬碟或隨身碟也 可以使用,但只具有 USB 2.0 的涑度。

※注意事項

- 不支援具加密功能的隋身碟,及其他 不支援 Android 系統的 USB 裝置。
- $\bullet$   $\bullet$ 若插入的隋身碟無法被讀取到,可能 因為內部資料禍於散亂影響讀取效率. 請進行格式化或利用 Windows 重組功 能進行重組。
- 若外接的 USB 裝置有連接異常的狀況. 建議您使用附帶電源供應的 USB 集線 器. 以提供更充足的電源。

<span id="page-12-1"></span><span id="page-12-0"></span>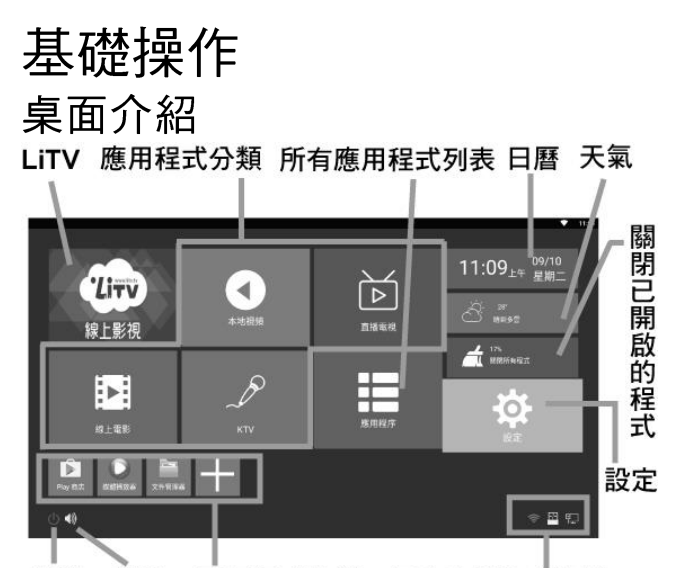

關機 音量 應用程式快捷 網路及記憶卡狀態 按▲▼◀▶鍵可在各方塊或區域中移動。 按 OK 鍵可執行該功能。

- 1. 本地視頻、直播電視、線上電影、KTV: 「本地視頻 ハ「直播電視 ハ「線上電影 ハ 「KTV」等方塊是提供給用戶做為 APP 分類用途的資料夾。用戶可任意在資料 夾中新增 APP 的捷徑。
- 2. 應用程序: 列出所有已安裝的 APP。用遙 控器選擇 APP 後按 OK 鍵可開啟 APP。
- 應用程式快捷: 可以在此處加上一個  $3_{-}$

APP 捷徑。

- 關機 按此直接關機。  $\overline{4}$ .
- 音量: 按此調整音量。  $5.$
- 日曆/天氣: 顯示日期時間及天氣。 6.
- 關閉所有程式: 關閉開啟過的 APP。  $7<sub>1</sub>$
- 設定: 進入播放盒的系統設置。  $8<sub>-</sub>$
- 網路及記憶卡狀態: 以下的圖示變藍色  $9<sub>1</sub>$ 代表:

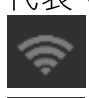

WiFi 網路連接中

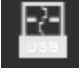

有連接中的USB設備或插入的 記憶卡

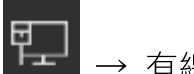

#### → 有線網路連接中

本公司不提供任何非法的免費 APP 的安 裝、下載、教導及其他違反著作權的服務。

### <span id="page-13-0"></span>英數輸入法

本機預設的輸入法為英數模式,可以使 用遙控器點選輸入法鍵盤。

在有輸入文字的位置,螢幕鍵盤便會跳

出,您可以使用遙控器◀▶▲▼鍵選擇按鍵, 按 OK 鍵送出。

### <span id="page-14-0"></span>中文輪入法

若您想使用中文輸入法,建議使用滑鼠 或鍵盤操作。

請到【設定】→【Droid Settings】→【更 多設定】→【語言與輸入設定】→【虚擬鍵 盤】→【管理鍵盤】→【Google 注音輸入法】 按一下,將 Google 注音輸入法設定為開啟。

接著找個可以輸入文字的地方(例如 Chrome、Play 商店), 在螢幕上跳出鍵盤後,

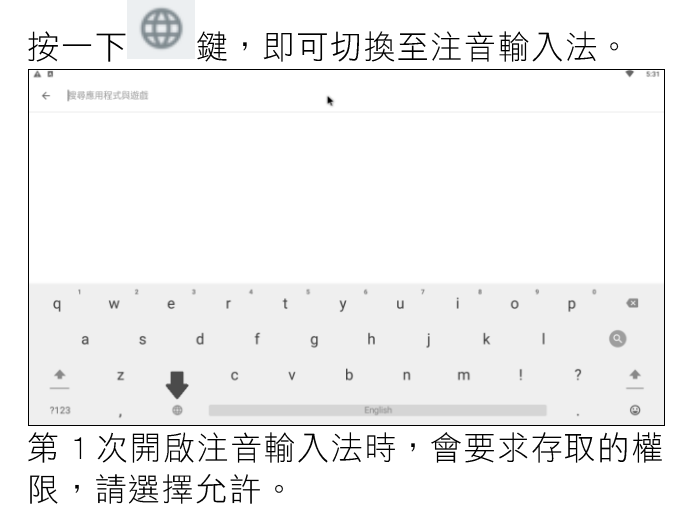

#### 要允許「Google 注音輸入法」存取您的聯絡人嗎? 菌

**地線** 分前

在接下來的畫面選擇要用什麼輸入方式。完 成後即可使用。

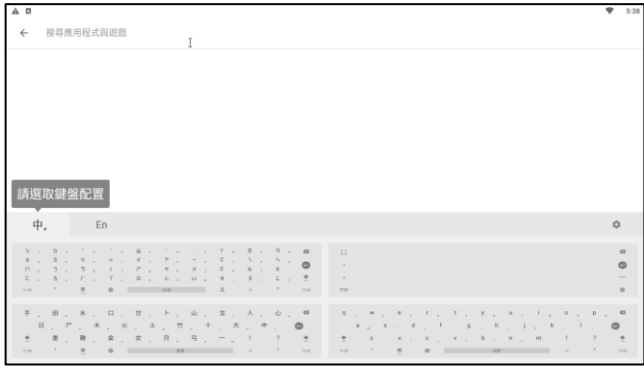

<span id="page-15-0"></span>設定及使用的過程請使用滑鼠操作。 編輯文字

此操作請用滑鼠進行。

在輸入框的畫面下,您可以進行簡單的 文字編輯工作。

選取文字:在輸入框中的文字長按滑鼠左鍵, 會圈選該文字(英文單字)。您可以移動 传 號變換圈選的範圍。

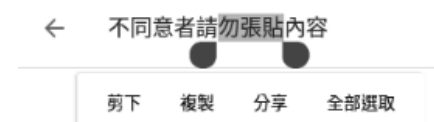

剪下/複製/貼上:選取文字後,可以在跳出 的對話框選擇【複製】或【剪下】動作。複 製/剪下後在選定的位置長按滑鼠左鍵選擇 【貼上】鍵,就可以將內容貼到該位置。

 $\leftarrow$ 不同意者請勿張貼內容 T

> 貼上 全部選取

### <span id="page-16-0"></span>安裝有線網路

將網路線插入有線網路插孔, 當桌面右

下鱼 下 有號為藍色時,有線網路便連接完 成。進入【設定】→【網路】,在【乙太網路】 項目鍵可以看到有線網路的狀態。

若您的服務網路必須撥號,可以使用【寬 帶撥號】App(按【應用程序】方塊→【寬帶 撥號 】)設定撥號的使用者名稱及密碼。

部份公司企業的內部網路具有特殊設定, 相關設置方式請詢問企業的網路管理員。

# <span id="page-17-0"></span>其他應用程式 Play 商店

<span id="page-17-1"></span>Play 商店可以用來下載各種應用程式。 第一次進入 Play 商店會要求新增一個 Google 帳戶。若您已擁有 Gmail 帳戶,請輸 入一個 Gmail 帳戶登入;若沒有 Gmail 帳戶 請選擇【或是建立新帳戶】新增一個 Gmail 帳戶。

### <span id="page-17-2"></span>Chrome 瀏覽器

建議使用外接鍵盤滑鼠操作。

在網址列輸入網址後就能夠瀏覽網路上 的網頁。

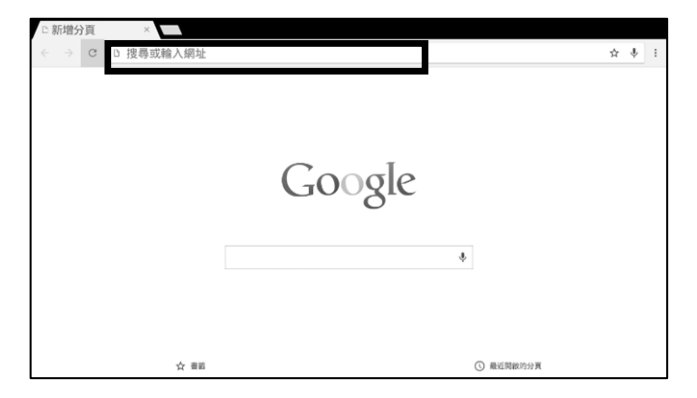

Android 下的瀏覽器不支援 Flash Player。部 份使用 Flash 撰寫的網頁影片及遊戲, 可能 無法正常順利地播放。

### <span id="page-18-0"></span>文件管理器

開啟【文件管理器】功能,你可以用來 對內建記憶體或USB裝置中的檔案進行各種 操作。它的功能就像 Windows 下的檔案總 管。

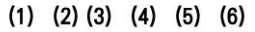

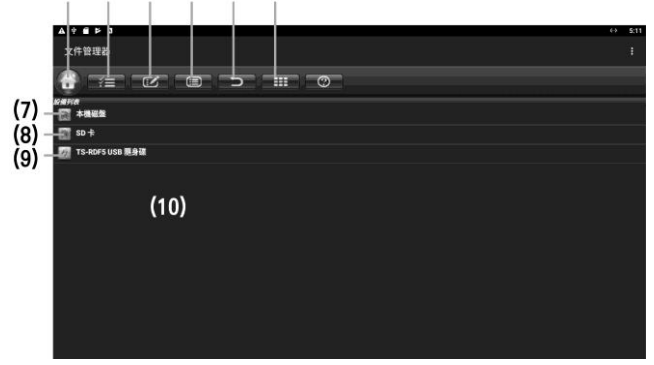

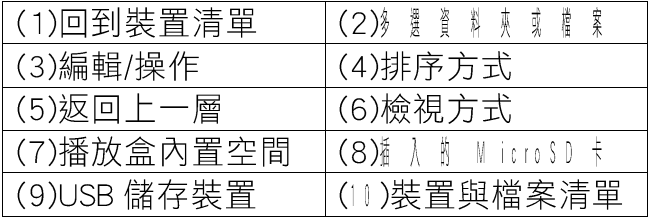

您可以利用遙控器▲▼◀▶鍵或滑鼠選擇儲 存裝置、資料夾及檔案,按 OK 鍵開啟或選 擇檔案。按<mark>「它」</mark>可選擇【剪切】、【複製】、 【粘貼】、【刪除】、【重命名】及、【分享】等 功能。

部份的軟體需使用到 SD 卡記憶空間, 例如 App 管理員。請留意,在其他軟體中 SD 卡 的空間指的就是本地磁碟內建記憶體。外接 USB 儲存設備並不能做為 App 儲存空間。

# <span id="page-20-0"></span>設定

### <span id="page-20-1"></span>設定→應用程式

可以查看某App佔用的空間,強制停止APP、 停用 APP 或解除安裝 APP

### <span id="page-20-2"></span>設定→儲存空間與重設

杳看內部儲存空間、外接儲存設備的使用狀 熊。

按【恢復原廠設定】會清除所有資料,使播 放盒回到出廠時的狀態。

#### <span id="page-20-3"></span>設定→鍵盤

設定目前的鍵盤輸入法,及各輸入法的細部 設定。

### <span id="page-20-4"></span>設定→Droid Settings→顯示

調整屏幕分辨率: 預設是 1080P,若無法正 常顯示可以其他電視將此設定調為 720p60hz

屏幕縮放: 若播放盒的畫面超出/未達電視的 顯示區域可用此功能調整

HDR 轉 SDR / SDR 轉 HDR: 切換 HDR 支援。

#### 注意 HDR 需電視設備也要支援。

### <span id="page-21-0"></span>設定→Droid Settings→更多設定 開啟播放盒的所有設定

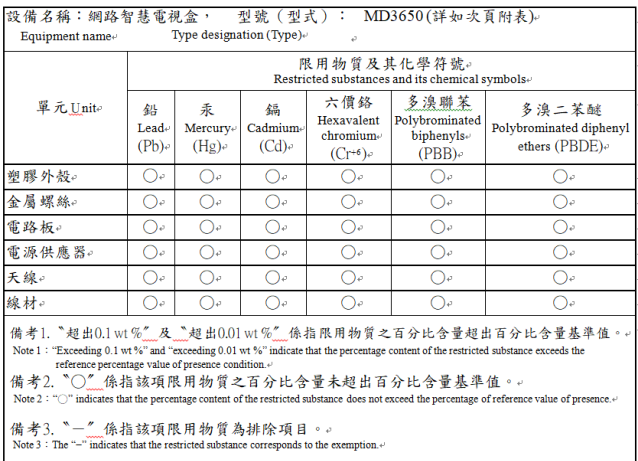

Ver: MD3650-2019.09.24.01 MNO: 55-MD365001-01